# Comment demander ou changer de résidence (également virtuel)

Résidence virtuelle (via Modesta Valenti)

Les personnes sans logement qui n'ont donc pas la possibilité d'obtenir la résidence royale et qui vivent dans la commune de Rome peuvent obtenir la résidence virtuelle à la mairie de référence.

Vous devez prendre rendez-vous et prendre un entretien pour expliquer brièvement les raisons de votre demande. L'adresse qui sera écrite sur documents sera celui de Via Modesta Valenti et le numéro de la maison correspond à celui du Mairie de délivrance.

Rappelez-vous que Via Modesta Valenti n'est pas une adresse réel, mais une résidence utile pour l'obtention de services publics essentiels. Votre point de référence est la mairie qui l'attribue.

### De quoi avez-vous besoin

1) permis de séjour (si expiré vous devez prouver que vous avez rendez-vous au commissariat et le bulletin payé pour la délivrance/le renouvellement d'un permis séjour);

#### 2) numéro fiscal/carte d'assurance maladie;

3) passeport s'il s'agit de la première demande de résidence en Italie.

### Ce qu'il faut faire

1) Trouvez votre mairie dans selon la zone dans laquelle vous résidez habituellement par le site de la Mairie de Rome à la page [https://www.comune.roma.it/web/it/welcome.page.](https://www.comune.roma.it/web/it/welcome.page)

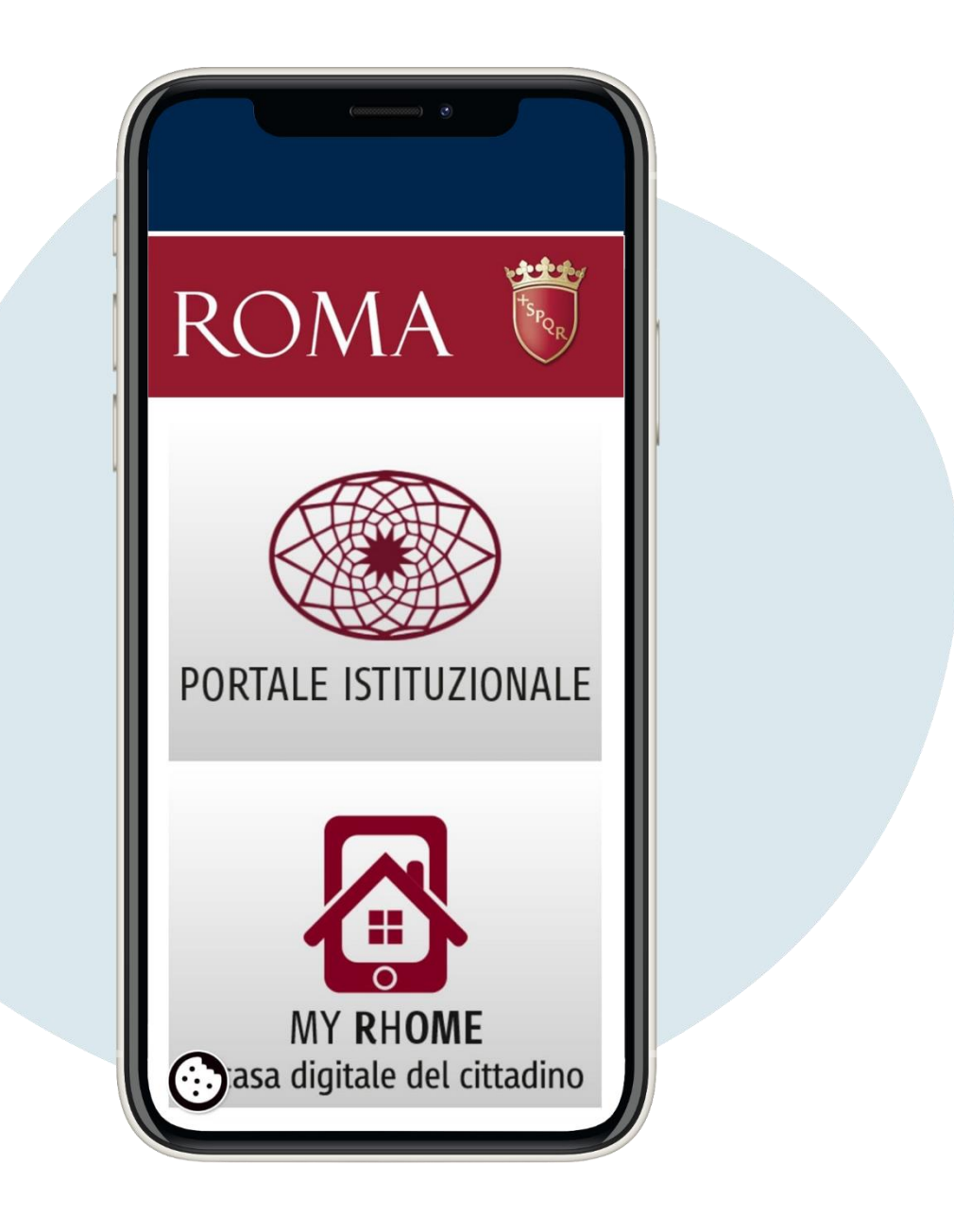

Cliquez sur portale istituzionale (**"portail institutionnel"**) puis en haut à droite sur le symbole des 3 tirets.

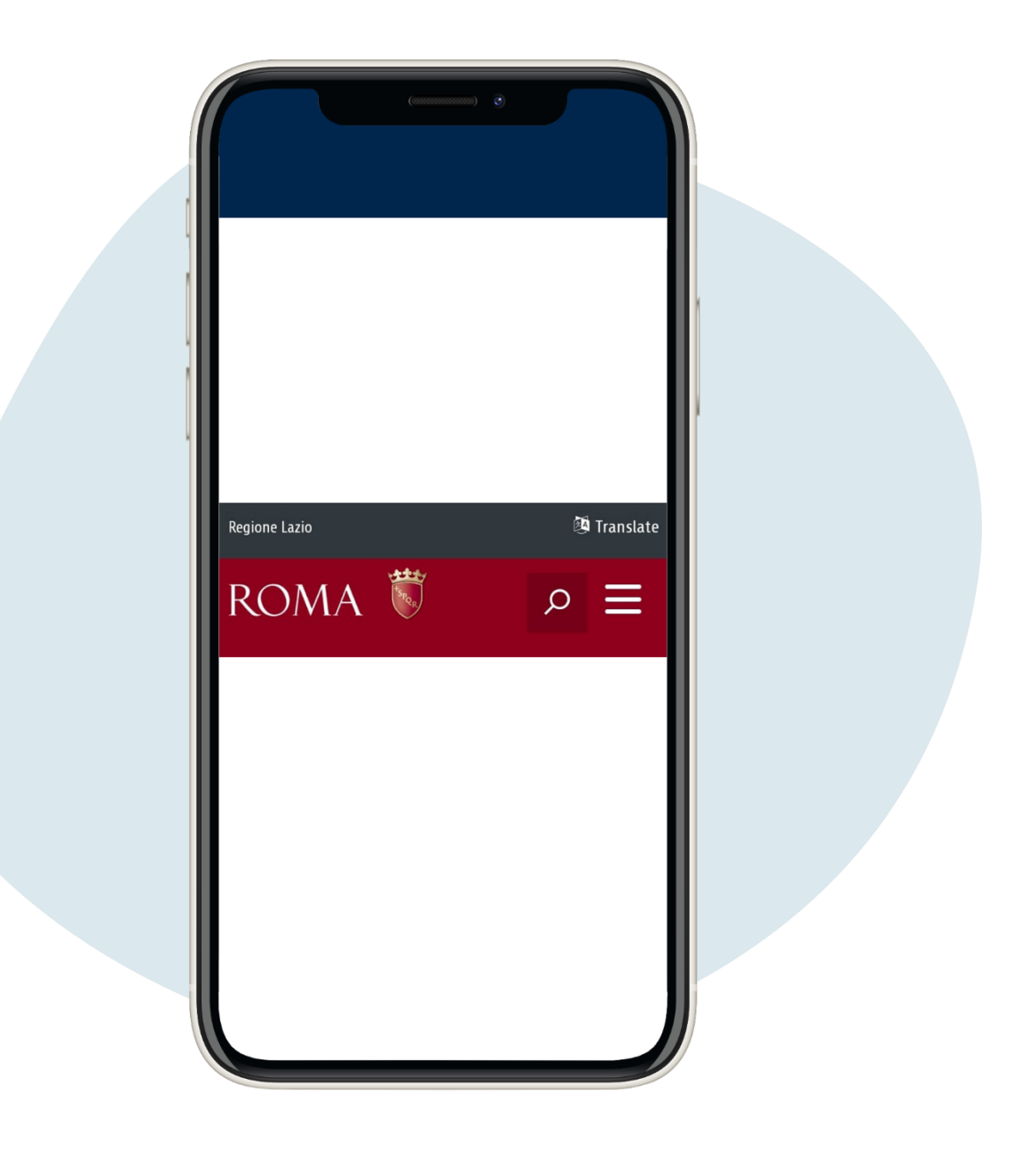

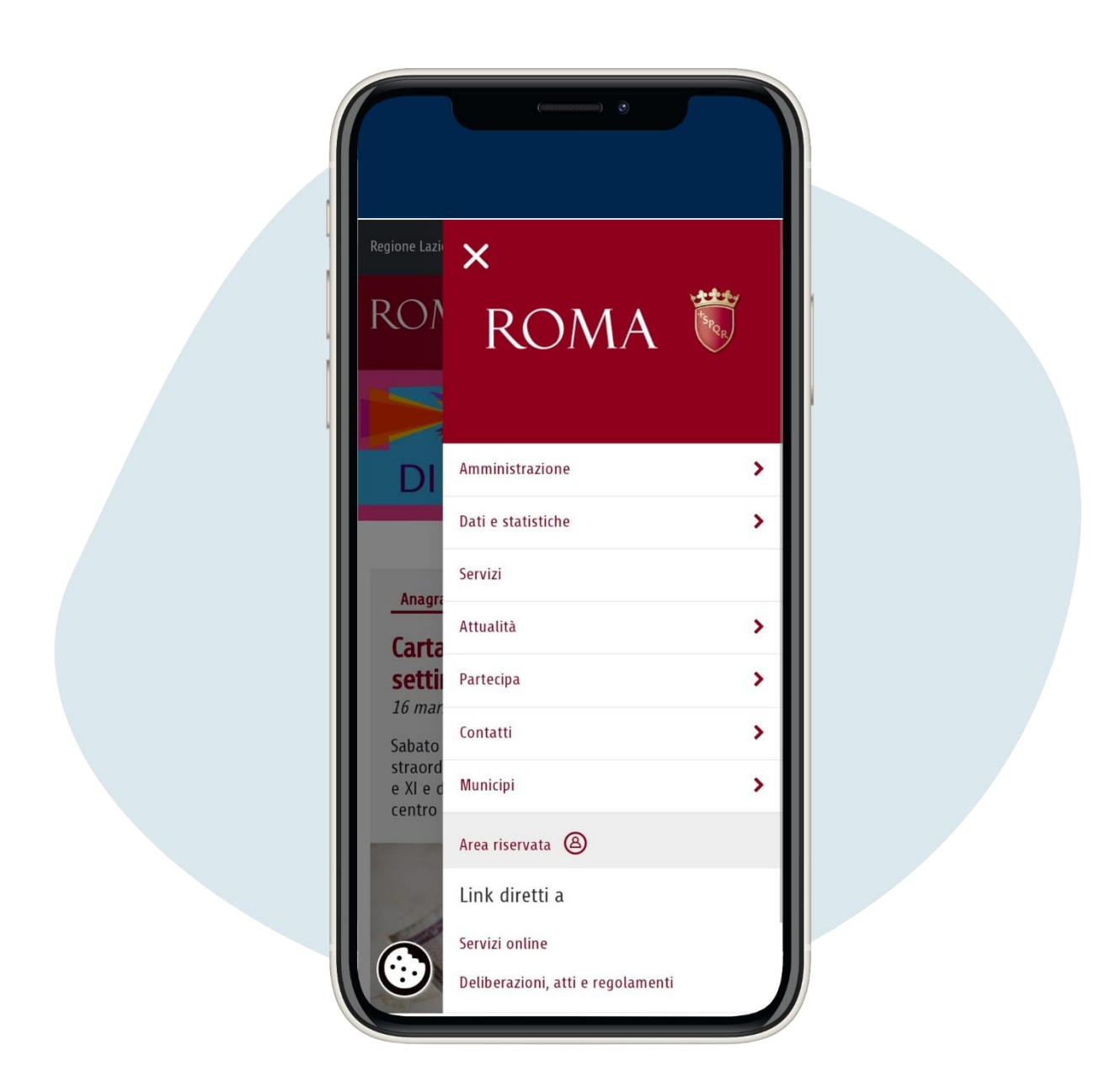

2.

# Une liste s'ouvre, cliquez sur Municipi (**"**Mairies **"**)

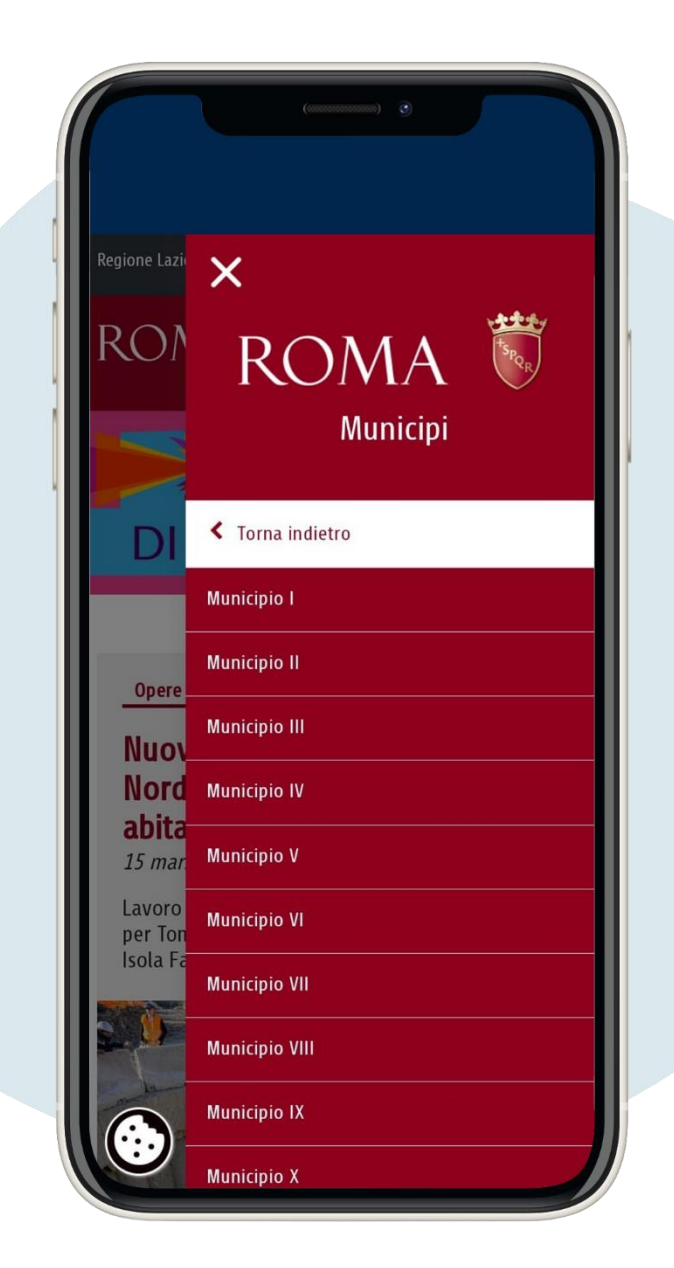

# Choisissez la Mairie

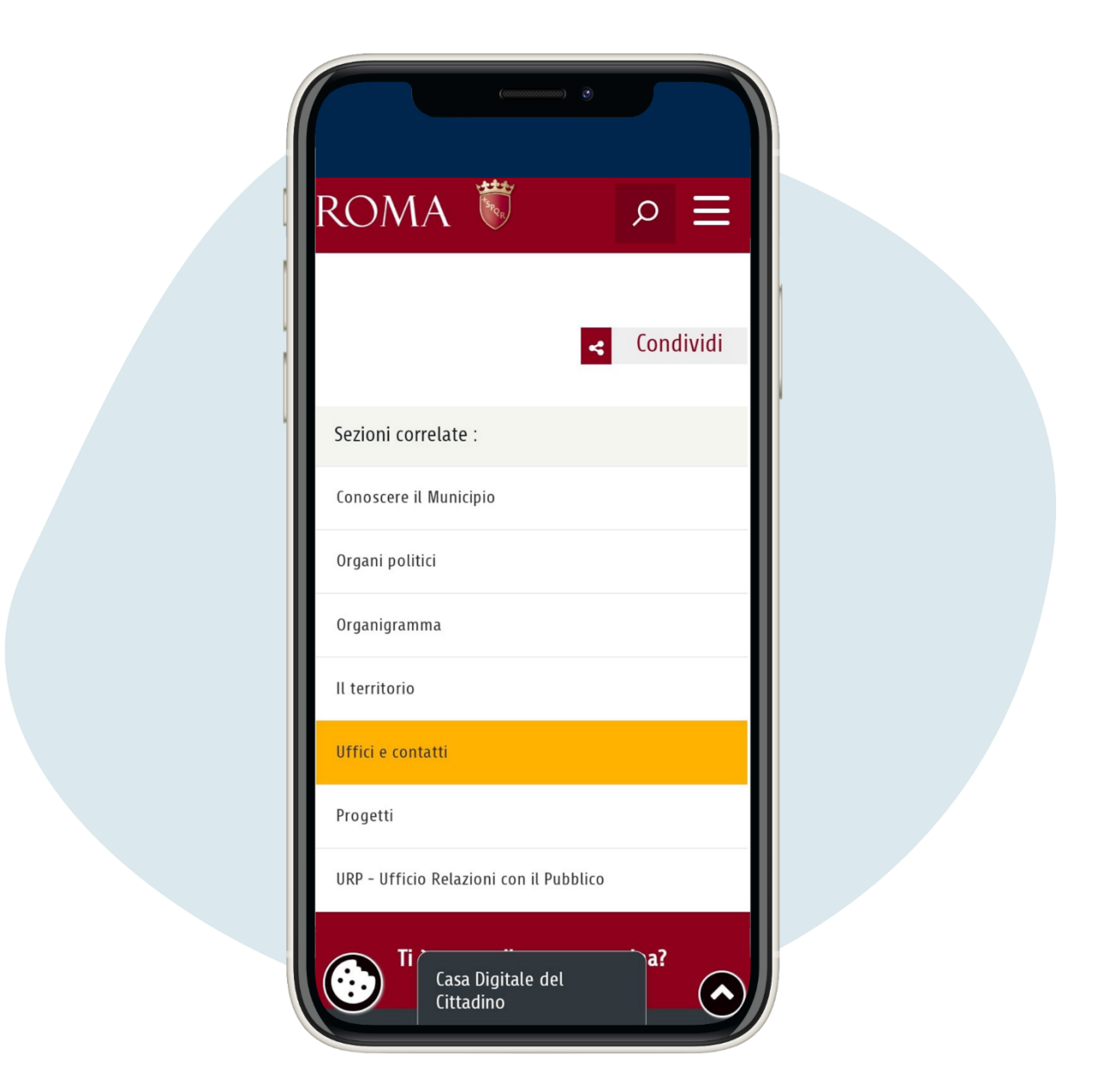

# Faites défiler la page jusqu'à ce que vous trouviez la section Uffici e contatti (**"**Bureaux et Contacts**"**)

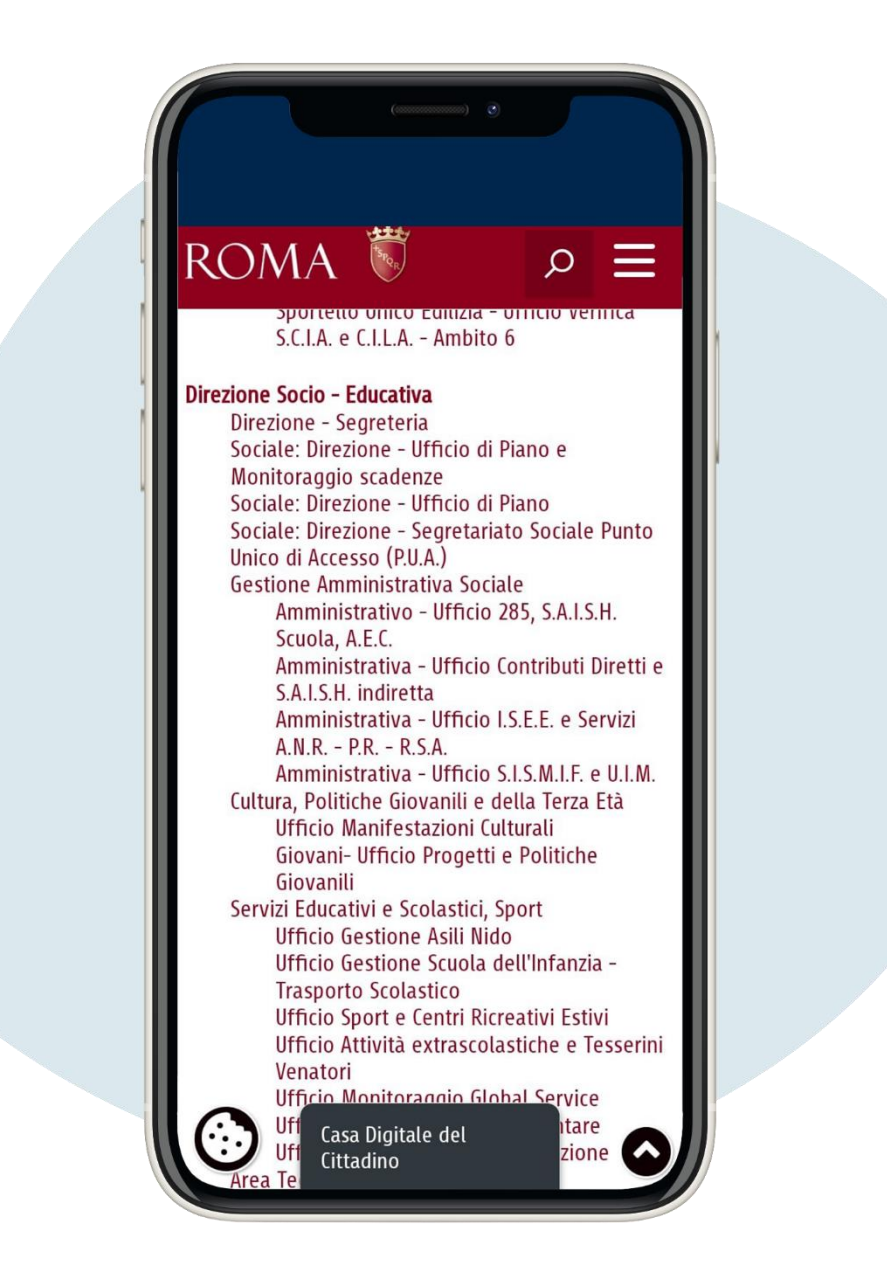

Cliquez sur PUA Segretariato Sociale – Punto Unico di Accesso (**"**Point Unique de Accès)/Secrétariat social**")**, où vous trouverez les contacts du bureau.

![](_page_7_Picture_0.jpeg)

Contactez le bureau et demandez le rendez-vous selon les modalités indiquées.

# Il existe différentes modalités de demande. Les principaux sont :

1) par e-mail;

### 2) par téléphone;

3) Via la plateforme "Tu passi" à la page: [https://www.tupassi.it/login](https://www.tupassi.it/login-prenotare-servizio-con-%20tupassi/)[prenotare-servizio-con-](https://www.tupassi.it/login-prenotare-servizio-con-%20tupassi/) tupassi/. Après l'enregistrement (en saisissant le prénom, le nom, le numéro d'identification fiscale, le numéro de téléphone et en créant un mot de passe) sélectionnez votre Mairie, le bureau qui s'occupe des résidences et prendre rendez-vous ;

4) par courrier électronique certifié (PEC) : si vous n'avez pas d'adresse PEC vous pouvez vous adresser à un Caf.

À la suite de l'entretien, la procédure qui se terminera par un certificat de résidence. La plupart une partie des municipalités prévoit pour les résidents de rue Modesta Valenti le service de courrier; Vérifiez-le directement à la Mairie.

Rappelez-vous, pour éviter l'annulation de la résidence virtuelle, vous devez aller périodiquement au Mairie et, à l'expiration du permis de séjour, informe la mairie du renouvellement.

Voici un modèle (template) que vous pouvez utiliser pour la demande par email de résidence à via Modesta Valenti. N'oubliez pas de joindre vos documents.

### Modèle e-mail en italien

A: (entrez l'adresse électronique de la municipalité où vous résidez)

Oggetto: Richiesta appuntamento residenza in via Modesta Valenti

Buongiorno,

Mi chiamo ..... ....., nato in ..., il .../.../..., scrivo per chiedere un appuntamento per la residenza in via Modesta Valenti. Vivo in zona …

Questo è il mio numero di telefono ...

### Allego i miei documenti.

Cordiali saluti

 $C$ liquez sur le symbole  $C$  pour télécharger des documents depuis envoyer (permis de séjour, carte d'assurance maladie/code fiscal et passeport si nécessaire)

![](_page_9_Picture_74.jpeg)

• Changement de résidence en ligne

Le changement de résidence est le transfert de la résidence d'une adresse à une autre dans la même mairie ou d'une commune différente.

De quoi avez-vous besoin

1) SPID (ou carte d'identité électronique - CIE).

### Ce qu'il faut faire

1) choisissez le mode d'accès au portail municipal posée par Rome (SPID ou CIE).<https://www.comune.roma.it/web/it/area-riservata.page>

2) après avoir entré vos données, recherchez le service Cambio di Residenza – Abitazione online ("Changement de résidence-domicile en ligne")

3) procède en insérant les données et documents requis dans chaque page.

Voici un exemple de la procédure avec l'authentification par SPID

![](_page_11_Picture_0.jpeg)

同

 $C_{\text{ID}}$ 

面

**CNS** 

CIE

Dipendenti

# Choisissez l'authentification avec SPID

# ROMA<sup>N</sup>

#### Accesso all'area riservata

**SPID CNS** CIE Dipendenti Accedi con le credenziali SPID

![](_page_12_Picture_3.jpeg)

spid AgID <sup>Agenzia per</sup>

SPID è il sistema di accesso che consente di utilizzare, con un'identità digitale unica, i servizi online della Pubblica Amministrazione e dei privati accreditati. Se sei già in possesso di un'identità digitale, accedi con le credenziali del tuo gestore. Se non hai ancora un'identità digitale, richiedila ad uno dei gestori.

Per informazioni generali puoi contattare

![](_page_13_Picture_0.jpeg)

Choisissez le gestionnaire d'identité avec lequel vous avez activé SPID

![](_page_14_Picture_0.jpeg)

Cliquez sur Acconsento (**"**J'accepte**"**). Vous accéderez à l'Espace Réservé du Portail de la ville de Rome

![](_page_15_Picture_0.jpeg)

Cliquez sur Accedi (**"**J'accepte**"**)

![](_page_16_Picture_0.jpeg)

Cliquez sur Consulta la lista dei servizi on-line (**"**Consulter la liste des services en ligne**"**)

![](_page_17_Picture_0.jpeg)

![](_page_17_Picture_1.jpeg)

Faites défiler la page et cliquez sur Cambio di residenza e abitazione online (**"**Changement de résidence Habitation en ligne**"**)

![](_page_18_Picture_0.jpeg)

![](_page_19_Picture_0.jpeg)

Cliquez sur Nuova pratica (**"**Nouvelle pratique**"**)

![](_page_20_Picture_18.jpeg)

![](_page_21_Picture_14.jpeg)

![](_page_22_Picture_14.jpeg)

![](_page_23_Picture_14.jpeg)

![](_page_24_Picture_14.jpeg)

![](_page_25_Picture_15.jpeg)

![](_page_26_Picture_14.jpeg)

![](_page_27_Picture_15.jpeg)

![](_page_28_Picture_0.jpeg)

![](_page_29_Picture_0.jpeg)

![](_page_30_Picture_0.jpeg)

# Cliquez sur Conferma ("confirmation")

![](_page_31_Picture_14.jpeg)